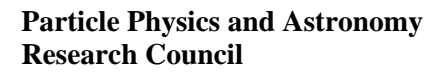

**Isaac Newton Group**

WHT-NAOMI-108

# **Strain Gauge Monitor Application User Guide**

Craige Bevil

Issue 1.0

10<sup>th</sup> September 2003

**Isaac Newton Group, Apartado 321, 38700 S/C La Palma, Tenerife , Canary Islands** 

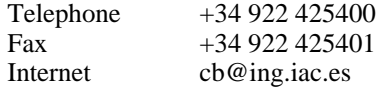

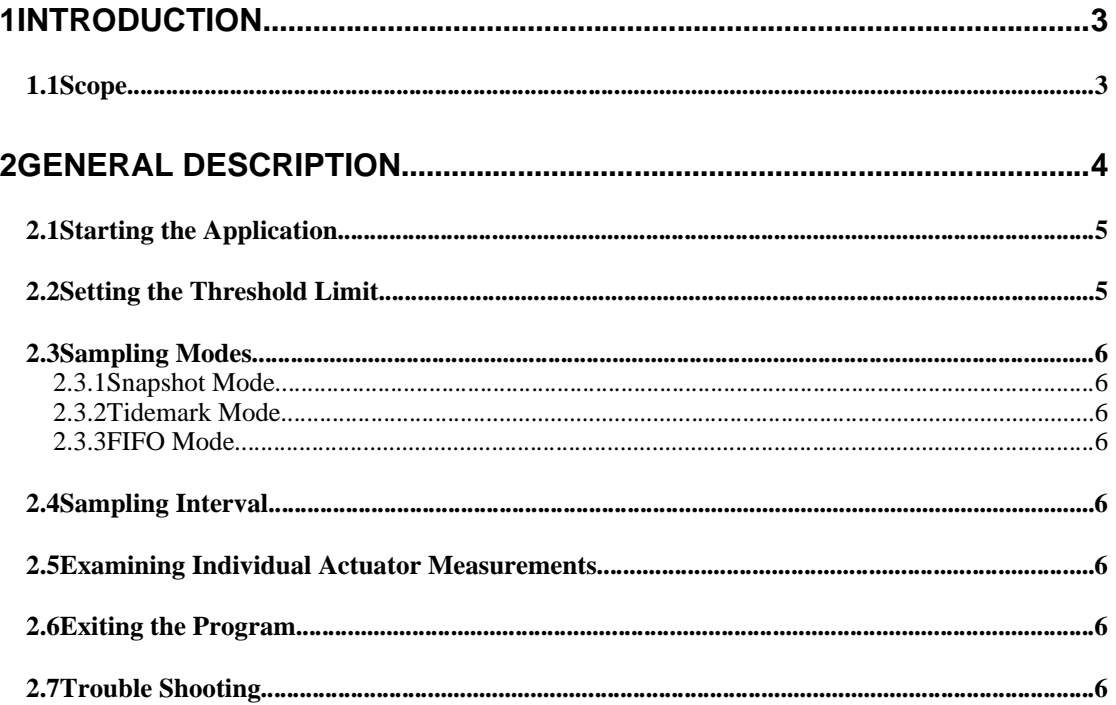

## **1INTRODUCTION**

The purpose of this document is to outline how the NAOMI engineer or observer may use the *strain gauge monitor application*. The *strain gauge monitor application* provides to the user a graphical representation of the *deviation* from the midrange value of *each* of the three actuators associated with the 76 segments of the NAOMI deformable mirror.

At a glance the user will be able to ascertain if any of the actuators are working close to their limits via a display which is updated in realtime.

#### **1.1Scope**

The application described in this document forms part of the NAOMI adaptive optics system which is deployed at the W. H. T.

# **2GENERAL DESCRIPTION**

The purpose of this application is to provide to the user an indication as to whether the *actuators* or *strain gauges* associated with each of the segments of the NAOMI deformable mirror are working within their expected *limits* during NAOMI operations.

The application consists of a *single* window which contains a graphical representation of the NAOMI deformable mirror. Each one of the *76 segments* is associated with *three actuators* which collectively , can move the segment in three dimensions. Each of the *actuators* has a range of *0-8192* with the *midrange value* being 4096. As the measured value of an actuator *deviates* from the midrange value, the *colour* of the actuator on the display will change accordingly.

The default colour of an *actuator* which is currently set to the midrange value of *4096* is *black*. As the actuator measurements *deviate* from the midrange value up until the *user-defined* threshold limit, the actuator will be displayed using a progressively lighter shade of *grey* until it reaches the *user-defined* limit at which point it will be represented by the colour *white*.

At the point that the actuator measurement exceeds the *user-defined* threshold limit, the colour of the actuator will turn a *dull red* to indicate that a limit has been exceeded.

The application is designed to be left running throughout NAOMI operations, the overhead incurred by the realtime system as a result of the application running is minimal.

## **2.1Starting the Application**

The application may be started from the **navis** command line whilst logged onto the system as user **naomi** using the following command;

#### **DMStrainGaugeMonitor**&

Alternatively, the application may be started from the *TopGui* tools menu. After a short delay, the following window should appear on the display.

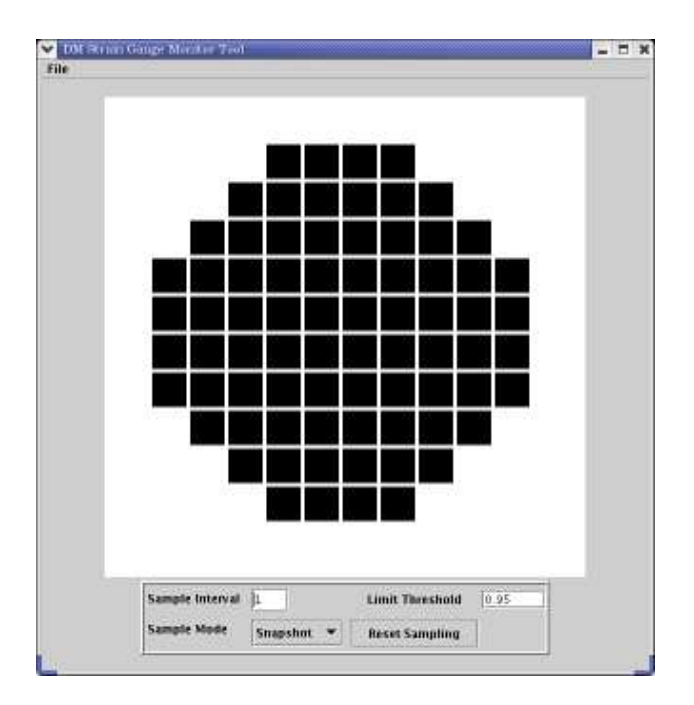

*The Strain Gauge Monitor Main Display*

It should be noted that in order to use this application, the remainder of the NAOMI system must be fully functioning.

### **2.2Setting the Threshold Limit**

The user can specify as a real number between *0.0* and *1.0* in the field labelled *Limit Threshold*, a value which will represent the threshold limit *after* which the *measured value* of the actuator will be considered out of range. The *midrange* value of an actuator is considered to be *4096*. The default threshold limit is set to *0.95*

As the *measured value* of an actuator *deviates* from the midrange value, the colour of the actuator will lighten from a *black* colour towards a *white* colour as it tends towards the *user specified limit*. For instance, if the user had specified the threshold limit as *0.5*, the colour of an actuator will lighten as the actuator measurements progressively deviate from the midrange value until the measured value of an actuator reaches *6144* or *2048*. At this point the *actuator* will be displayed using *white* as the colour.

Once the measurement of the actuator *exceeds* the user specified threshold limit, the colouring of the actuator will take the form of a dull *red* colour. As the measurements of the actuator tends towards the *absolute* physical hardware limit of *8192* or *0*, the *redder* the colour of the actuator will become.

#### **2.3Sampling Modes**

The application offers the user *three* different *sampling modes*. The following sections outline the significance of each of these sampling modes.

#### **2.3.1Snapshot Mode**

If the user selects *snapshot mode*, the graphical representation of the deformable mirror will be based *solely* on the *last* set of actuator measurements retrieved from the adaptive optics system.

#### **2.3.2Tidemark Mode**

If the user selects *tidemark mode,* the graphical representation of the deformable mirror will be based on the *maximal* actuator measurements sampled since either the application was started or the last time that the button labeled **Reset Sampling**was pressed.

The purpose of this mode is to allow the engineer to see an actuators *maximum deviation* from the *midrange value*.

#### **2.3.3FIFO Mode**

If the user selects *FIFO mode,* the graphical representation of the deformable mirror will be based on an *average* of the previous 100 actuator measurements. As suggested by the title of the mode, once 100 measurements of an actuator have been collected, the next sample will result in the *oldest* measurement being discarded for the *most recent* actuator measurement.

When the user presses the **Reset Sampling** button, the FIFO measurement queue will be emptied.

#### **2.4Sampling Interval**

By default, the application samples the strain gauge measurement data every second. The user can change the *sample frequency* by modifying the value displayed within the box labeled **Sample Interval** which is expressed in seconds.

There is little to be gained from sampling the strain gauges much faster than one hertz.

#### **2.5Examining Individual Actuator Measurements**

The engineer can examine the *individual* actuator measurements simply by positioning the mouse pointer over an actuator of interest and pressing the righthand mouse button. The most recent *measurement* of the actuator in accordance with the *sampling mode* selected, as well as the associated *actuator* and *segment* number, will then be displayed in the lower part of the display.

#### **2.6Exiting the Program**

The user may *exit* the application by selecting the *Exit* option from the *File* drop-down menu.

#### **2.7Trouble Shooting**

The application relies on a *server task* which is required to run on the **navis** computer which is called **DMStrainGaugeDataServer**. The purpose of this task is to acquire *strain gauge measurements* from the realtime system and then serve them to clients such the *strain gauge monitor application*.

Normally the server task is started as part of a *NaomiRestart* procedure but in the case of the strain gauge application not functioning correctly, the engineer should ensure that this server task is running on **navis** using the **ps -Aef | grep python** command and ensure that the task is listed. If this is not the case, the application should be restarted using the following command from the **navis** command line

#### DMStrainGaugeDataServer&

If the above measure does not solve the problem, the engineer should check with TopGui whether or not the C40s are functioning correctly.